# EPA | Central Data Exchange (CDX)

## **Online Registration User Guide**

The online user guide provides step-by-step instructions for the CDX registration process. Follow the process steps below or view the <u>downloadable version</u>.

#### Go to cdx.epa.gov and Register

On the Central Data Exchange (CDX) homepage click the "Register with CDX" button to start the registration process.

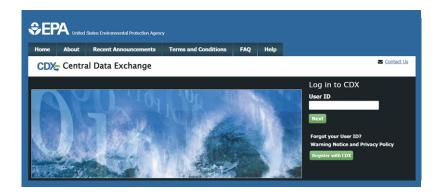

# **2** Accept the Terms and Conditions

By accepting the terms and conditions you agree to abide by the system requirements and the system will allow you to access CDX.

#### CDX Terms and Conditions The access and use of CDX Registration for the electronic submittal of environmental information require the creation of a user ID and password that I must maintain and keep confidential. I will review the following steps concerning the creation and maintenance of a user ID and password. Warning Notice In proceeding and accessing U.S. Government information and information systems, you acknowledge that you fully understand and consent to all of the following: 1. you are accessing U.S. Government information and information systems that are provided for official U.S. Government purposes only; 2. unauthorized access to or unauthorized use of U.S. Government information or information systems is subject to criminal, civil, administrative, or other lawful action; 3. the term U.S. Government information system includes systems operated on behalf of the U.S. Government; 4. you have no reasonable expectation of privacy regarding any communications or information used, transmitted, or stored on U.S. Government information systems; I am the original registrant and owner of the User ID requested WARNING: It is a federal crime to submit identifying information for anyone other than yourself, or to use or share information with or without another user's consent, Accordingly, by checking the box, above, you attest that you are the named account holder and sole registrant to whom account information belongs. Proceed Cance

## 3

#### **Select a Program Service**

To select a program service, type the flow name or descriptor to filter the results or select from the full list.

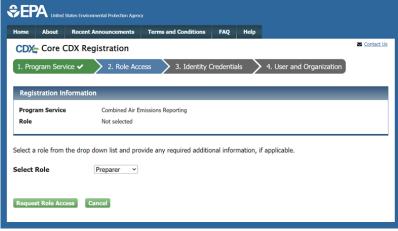

#### Provide a Role and Additional Information

If a program service has more than one role or requires additional information, select the role and/or fill out all required additional information

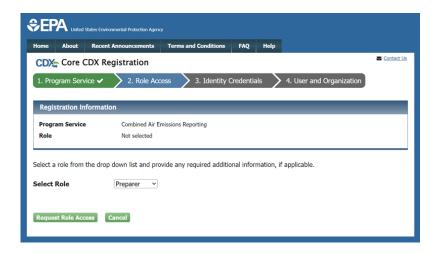

#### **Provide User Information**

5

6

Enter a unique User ID and an email address.

| \$€P                                |                                                                                              |                      |                      |     |      |  |            |  |  |
|-------------------------------------|----------------------------------------------------------------------------------------------|----------------------|----------------------|-----|------|--|------------|--|--|
| Home                                | About                                                                                        | Recent Announcements | Terms and Conditions | FAQ | Help |  |            |  |  |
| CDX                                 | Core (                                                                                       | CDX Registration     |                      |     |      |  | Contact Us |  |  |
| 1. Prog                             | 1. Program Service 🗸 🔰 2. Role Access 🗸 🔰 3. Identity Credentials 💙 4. User and Organization |                      |                      |     |      |  |            |  |  |
|                                     | Please fill out all required fields marked with an asterisk(*) Part 1: User Information      |                      |                      |     |      |  |            |  |  |
| User                                | Id *                                                                                         |                      |                      |     |      |  |            |  |  |
| Email Address * example@example.com |                                                                                              |                      |                      |     |      |  |            |  |  |
| Continu                             | Continue Registration Cancel                                                                 |                      |                      |     |      |  |            |  |  |

#### Proceed to Login.gov

Continue to Login.gov to set up or login to an existing account

After logging in successfully, the system will redirect back to CDX to complete setup.

#### **Provide User Information**

Fill out the personal information, and answer three security questions.

| Ş       | CONTRACT Linited States Environmental Protection Agency |                                   |                             |                      |            |           |                                                         |  |  |
|---------|---------------------------------------------------------|-----------------------------------|-----------------------------|----------------------|------------|-----------|---------------------------------------------------------|--|--|
| н       | ome                                                     | About                             | Recent Announcements        | Terms and Conditions | FAQ        | Help      |                                                         |  |  |
| L<br>Ye | eavir<br>ou are<br>eturn to                             | ,<br>I <b>g CDX</b><br>being redi | ontinue your registration p |                      | existing a | ccount. C | Contact.Us Once you've logged in successfully, you will |  |  |

| lome About                                               | Recent Announcements Terms and Conditions FAQ Help                               |
|----------------------------------------------------------|----------------------------------------------------------------------------------|
| CDX: Core                                                | CDX Registration Example 123 (L                                                  |
| 1. Program Se                                            | vice 🗸 📏 2. Role Access 🗸 🔪 3. Identity Credentials 🗸 > 4. User and Organization |
| Registration                                             | nformation                                                                       |
| Program Serv                                             | Air Compliance and Applicability Request System                                  |
| Role                                                     | Preparer<br>Preparer                                                             |
|                                                          |                                                                                  |
|                                                          | Preparer required fields marked with an asterisk(*)                              |
| lease fill out al                                        | Preparer required fields marked with an asterisk(*)                              |
| lease fill out al<br>Part 1: User Ir                     | Preparer required fields marked with an asterisk(*) formation                    |
| lease fill out al<br>Part 1: User Ir<br><b>User ID *</b> | Preparer required fields marked with an asterisk(*) formation EXAMPLE123         |

| ast Name *                    |                   |   |
|-------------------------------|-------------------|---|
| uffix                         | -Please Select- ¥ |   |
| Security Question 1 *         | -Please Select-   | v |
| Security Answer 1 *           |                   |   |
| security Question 2 *         | -Please Select-   | ~ |
| Security Answer 2 *           |                   |   |
| Security Question 3 *         | -Please Select-   | ~ |
| Security Answer 3 *           |                   |   |
| Show Answers                  |                   |   |
|                               |                   |   |
| rt 2: Organization Info       |                   |   |
|                               | Search            |   |
| Enter organization or organiz | ation ID          |   |
|                               |                   |   |
| _                             |                   |   |
| incel                         |                   |   |

#### 8 Provide Organization Information

Search for an existing organization. If a matching organization is not found, create a new organization. Then Submit Request for Access.

| Part 2: Organization Infe                          | 0                                                                                                    |
|----------------------------------------------------|----------------------------------------------------------------------------------------------------|
| <b>EPA</b><br>123 MAIN ST<br>MAIN, MD, US<br>11111 |                                                                                                    |
| Email *                                            | testing@epa.gov                                                                                                    |
| Phone Number *                                     |                                                                                                    |
| Phone Number Ext                                   |                                                                                                    |
| Fax Number                                         |                                                                                                    |
| Wrong organization infor                           | mation? <u>Back to Search Results</u> , <u>Use advanced search</u> or <u>request that we add your organization</u> . |

#### **9 Complete Registration and Additional Validation**

Once registration is complete the system opens the MyCDX page. On future visits, log in to CDX using the User ID provided during registration and the associated Login.gov account.

| CEPA United States Environmental Protection Agency |                                                                                                    |                                                                 |                      |                    |               |                             |  |  |
|----------------------------------------------------|----------------------------------------------------------------------------------------------------|-----------------------------------------------------------------|----------------------|--------------------|---------------|-----------------------------|--|--|
| Home                                               | About                                                                                                    | Recent Announcements                                            | Terms and Conditions | FAQ                | Help          |                             |  |  |
|                                                    | CDX: Central Data Exchange Logged in as EXAMPLE123 (Log out MyCDX Inbox My Profile Submission History Payment History |                                                                 |                      |                    |               |                             |  |  |
|                                                    |                                                                                                    | Services                                                        |                      | 08 Manage          | CDX           | Service Availability        |  |  |
| <u>Sta</u>                                         | <u>atus</u> ‡                                                                                                    | Program Service Name<br>ACARS: Air Compliance and App<br>System |                      | Role 🕈<br>Preparer | See the statu | us for all program services |  |  |
|                                                    |                                                                                                    |                                                                 |                      |                    | Ne            | ews and Updates             |  |  |
|                                                    |                                                                                                    |                                                                 |                      |                    | No news/upd   | lates.                      |  |  |
| Add                                                | Program                                                                                                    | Service Manage Your Pr                                          | ogram Services       |                    |               |                             |  |  |